## **HOW TO RESTORE YOUR A7+ TABLET**

## ¾ **IF YOU HAVE MISTAKENLY INSTALLED FIRMWARE INTENDED FOR THE A7 MODEL**

¾ **IF YOU HAVE FORGOTTEN YOUR PASSWORD OR SCREEN LOCK PATTERN**

If you forget your password/screen lock pattern or accidentally install the A7 firmware into your A7+ tablet (causing it to show only a black screen on bootup), it is possible to restore the tablet from your PC. You will need a full size USB cable (male‐to‐male USB 2.0 A, pictured at right) and internet access to download the "A7 plus restore from PC.zip" file.

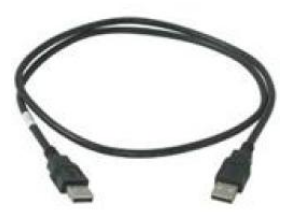

## Restoring Your A7+ Tablet:

- 1. Download "A7 plus restore from PC.zip" file from www.elocitynow.com/prod\_a7plus recovery.shtml website and store it on your PC.
- 2. Unzip the "A7 plus restore from PC.zip" file. You will see an "nvflash windows 2.2" folder and a "Run A7 plus restore from PC" batch file.
- 3. Extract the "nvflash windows\_2.2" folder and "Run A7 plus restore from PC" batch file, saving them to the desktop for easy access. You can delete them when the restore process is complete.
- 4. Make sure your tablet is turned off. If the power is on but the unit will not shut down, press and hold the power button for about 10 seconds to force a shutdown.
- 5. Plug the tablet into the AC adapter and make sure it is receiving power.
- 6. Connect the USB cable from the A7+ tablet to your PC.
- 7. Using a paper clip or other small tip, press and hold the reset button (micro hole) located on the back of the tablet.
- 8. While continuing to press the reset button on the back, press and hold the power button for about 2‐3 seconds until the LED in the power button lights up green. Then release the power button, then release the reset button.
- 9. The power button should have a green light but the tablet screen should be completely dark. If it appears that the screen is lighted but showing a black screen, repeat Step 7 above. The screen must be completely dark as if the unit is turned off before proceeding.
- 10. Install the usbpcdriver (A7 plus restore from PC\nvflash\_windows\_2.2\usbpcdriver):
	- a. Right-click the "My Computer" icon on the desktop or in the Start Menu. You can also launch file explorer then right-click "Computer" in the left window. After rightclicking, choose "Manage" from the popup window
	- b. Click "Device Manager" to display a list of devices. You should see "APX" listed under "Other Devices" to indicate that your tablet is connected. If you do not see "APX" or the "Other devices" category, repeat Steps 6 and 7 above to make sure your PC is communicating with the tablet.

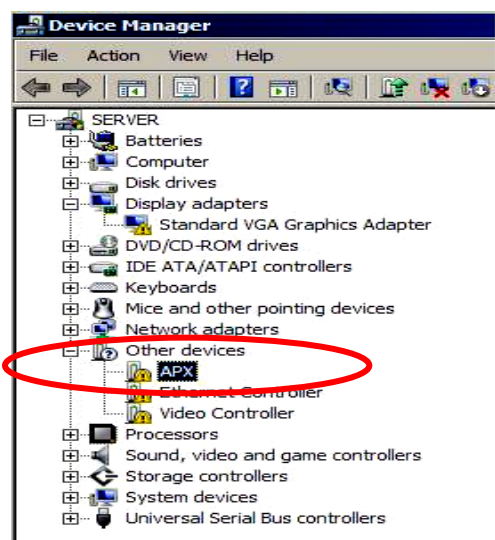

- c. Double‐click "APX" and click "Install" driver. Do not let the computer find the driver for you; you should manually browse for the location of the driver yourself. Use the "Browse" button to locate the usbpcdriver subfolder on your desktop. Make sure the "Include subfolders" box is checked.
- d. Click "Next" to install the driver.
- **Update Driver Software APX** Update Driver Software - APX Browse for driver software on your computer Search for driver software in this location: C:\nvflash\usbpcdriver Browse...  $\overline{\blacktriangledown}$  Include subfolders  $\rightarrow$  Let me pick from a list of device drivers on my computer<br>This list will show installed driver software compatible with the device, and all driver software in<br>the same category as the device. Cancel

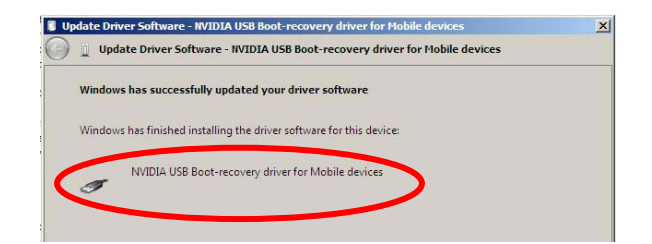

e. In the "Device Manager" list, you will now see "NVIDIA USB Boot‐ recovery driver for Mobile devices" in the "Universal Serial Bus controllers" category as shown at right.

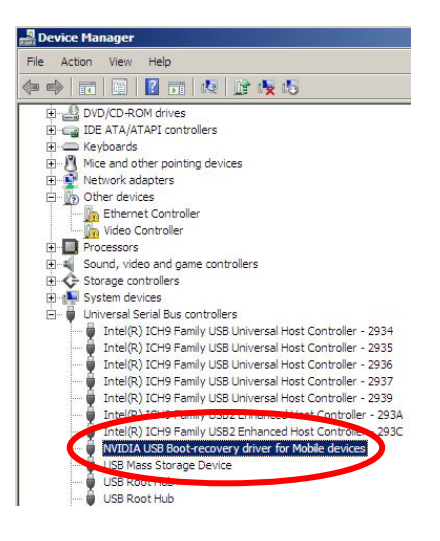

- 11. Exit "Device Manager".
- 12. Double-click the "Run A7 plus restore from PC" batch file you extracted to the desktop in Step 3 above.
- 13. The tablet will automatically reboot with corrected firmware and will be operational again.

Note: when the tablet has rebooted, it will not have the most current firmware. This is a recovery process only. Please update the tablet with the most current firmware for the A7+ which can be found at http://www.elocitynow.com/prod\_a7-plus\_downloads.shtml.